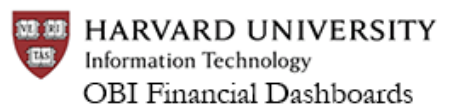

*User Roles* Department Administrators, Tub Level Administrators, Tub Finance Office Administrators, Central Finance and Reporting (FAR) *Last Updated: June 24, 2017*

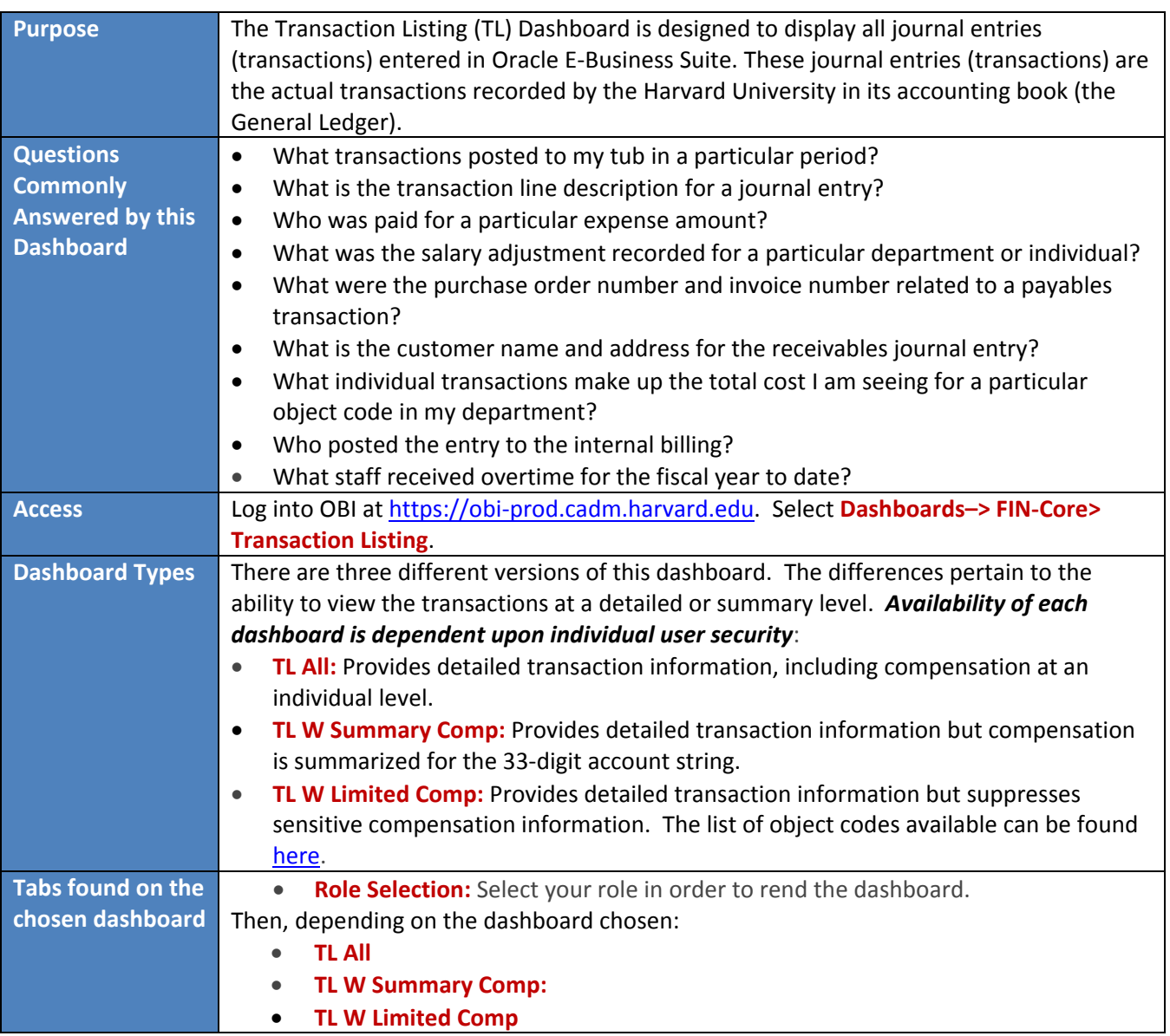

#### **Role Selection**

The first tab you will encounter is the Role Selection tab. Select the appropriate role (security profile) you will use to execute the dashboard from the Role Selection page and click the Apply button.

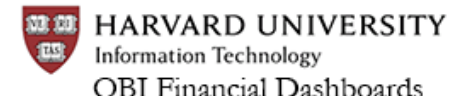

*User Roles* Department Administrators, Tub Level Administrators, Tub Finance Office Administrators, Central Finance and Reporting (FAR) *Last Updated: June 24, 2017*

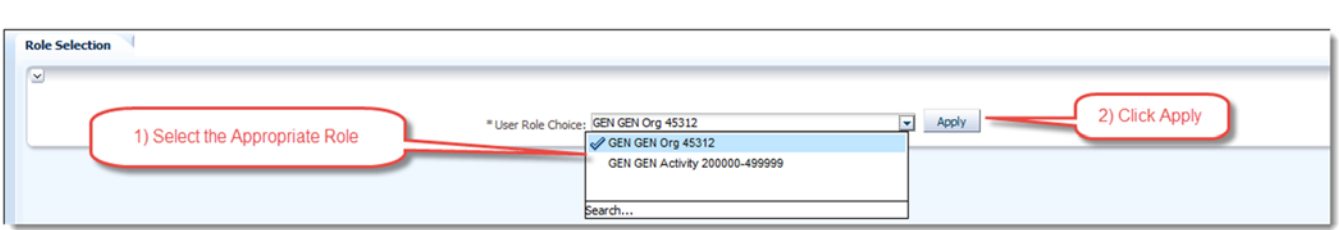

If you do not click the Apply button you will get "No Results" when you attempt to render the dashboard. Please note that if you only have one "User Role Choice" **you must still select it and click Apply**.

#### **Prompts**

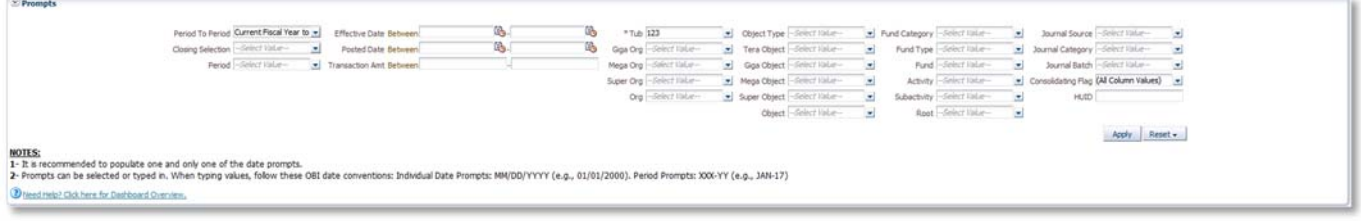

- \*Tub is a required prompt across all dashboard pages.
- The **Period to Period** field will default to the **Current Fiscal Year Current Open Period**
- The **Consolidating Flag** field will default to **All Column Values**.
- Populate only one of the date prompts; populating multiple date prompts will result in inconsistent results.

### **Sample Output‐ Default View**

Please Note: this view is still in development and may change. Periodically check back at the wiki site for an *updated version of this job aid.*

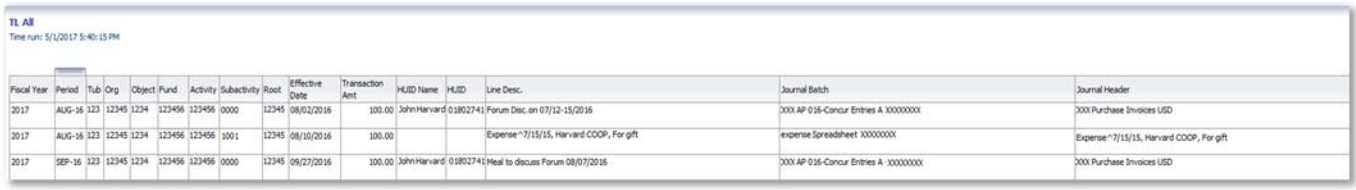

### **Right‐Click Columns**

In addition to the columns presented in the Default view, the user has the option of adding several more columns to the display by selecting an existing column, right‐clicking, and selecting **Include Column**:

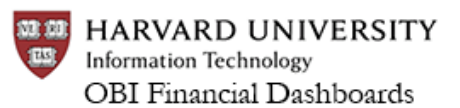

*User Roles* Department Administrators, Tub Level Administrators, Tub Finance Office Administrators, Central Finance and Reporting (FAR) *Last Updated: June 24, 2017*

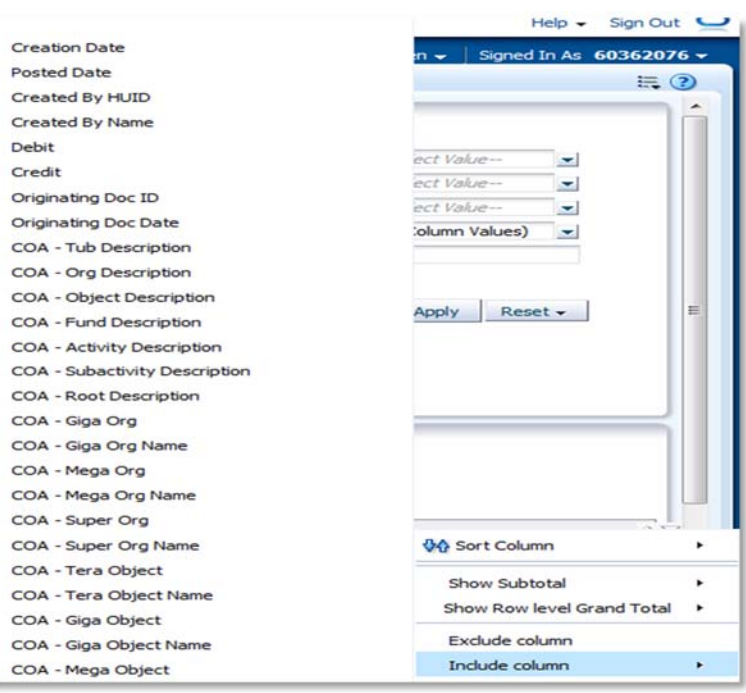

**Note**: this represents a partial list of all available fields

### **Global Customizations**

In order to facilitate the use of this dashboard, which provides many ways to view data contextually, the dashboard provides "**global customizations**." These views have been built so that users can easily look at dashboard data in several contexts, including:

- A view of PCard transactions
- A view of payroll-related transactions
- A printer-friendly "audit view" of the data

There will be additional global customizations developed over time.

To access a global customization:

1. Select the **Page Options** menu (found at the top right, beneath your HUID).

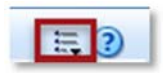

2. Select **Apply Saved Customization**

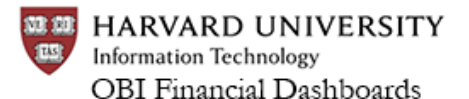

*User Roles* Department Administrators, Tub Level Administrators, Tub Finance Office Administrators, Central Finance and Reporting (FAR) *Last Updated: June 24, 2017*

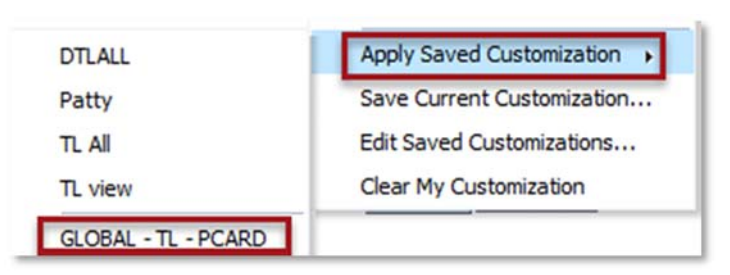

3. A Global Customization will begin with the word **GLOBAL** and will be displayed beneath the line separating the user's personal customizations from the global customizations. Select the customization. You will notice that the prompts for the dashboard have changed:

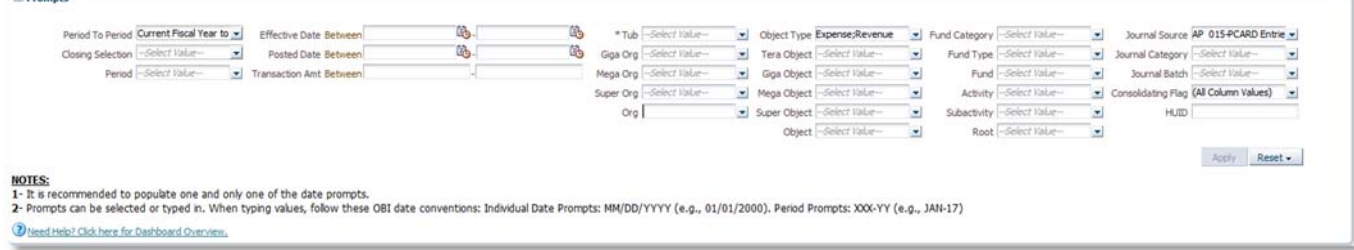

In this example, the **Object Type** has defaulted to **Expense** and **Revenue**, and the **Journal Source** field has defaulted to **AP 015‐PCARD Entries**.

- 4. Add in **Tub** and other relevant prompt information and click **Apply**.
- 5. The dashboard will render with the appropriate fields relevant to that contextual display:

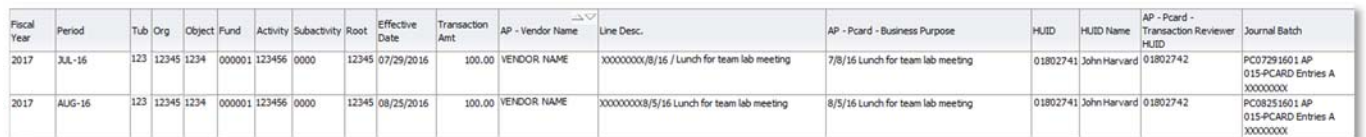

Please Note: this view is still in development and may change. Periodically check back at the wiki site for an *updated version of this job aid.*

#### **Tips for Using this Dashboard**

- Please see the following document that maps CREW Descriptions 1, 2, and 3 to the relevant OBI columns: Mapping CREW Descriptions 1/2/3 to OBI Columns.
- If you choose to add in a number of columns to the dashboard, be sure to save your formatted view as a customization.
- **Important Note**: the more columns you add to the dashboard, the harder it will be to read if you decide to print the dashboard.

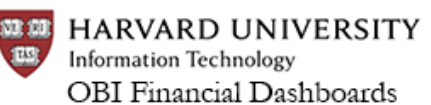

*User Roles* Department Administrators, Tub Level Administrators, Tub Finance Office Administrators, Central Finance and Reporting (FAR) *Last Updated: June 24, 2017*

- Depending on the prompts you enter and the time period for which to you wish the dashboard to render, you may receive an error that you have attempted to retrieve too many rows. Modify your time period and/or refine your prompts with additional filters to narrow down your results. Be sure to click **Apply** when you change prompts in the dashboard. OBI has a limit of returning 50,000 rows and/or 500,000 cells. Note that the large number of columns found on this dashboard impacts this row/cell limit.
- You can continue to add or exclude columns to global customizations. Simply right-click on a column and select **Exclude Column** to hide a column or select **Include Column** and add in the column(s) you wish to add. After formatting the global customization, be sure to save it as a customization.
- When exporting the dashboard, be sure to select the **Export Current Page** option, as you may receive an error if you attempt to export the entire dashboard.
- If you are responsible for staff running this dashboard, you can format this dashboard as you would like it, and share that customization with your staff. After creating your customization, select Page Options and choose **Create Bookmark** Link. The system will indicate that a URL now appears in the URL address bar of the dashboard suitable for copying. Copy the URL, open your email client, and paste in the URL. Before sending the email to your staff, be sure to tell them to click on the link, add in appropriate data when OBI opens, and then have them save it as a customization. Click here to see an OBI Simulation on creating bookmark links.

### **Need Additional Help?**

- Find out more about this dashboard at our **wiki site**.
- Contact the HUIT Support Center, 617‐496‐2001, or via email at ithelp@harvard.edu.